# Compleat Botanica - Getting started

# Index to getting started with The Compleat Botanica

| Introductory<br>tutorial                       | Begin here to get a good overview of the software.                                                                                                    |
|------------------------------------------------|----------------------------------------------------------------------------------------------------|
| Essential features of The Compleat<br>Botanica | Using this summary of essential features, you'll find tools to<br>help you organize your plant collection, you'll see a<br>different way to conduct research, you'll discover a new<br>educational resource, and you'll learn how to publish and<br>share your new found discoveries. |
| How do                                         | Index of "how to" articles describing step-by-step procedures for common tasks.                                                                                                    |
| The not so obvious                             | Even the simplest things in life have hidden charms. Here's a list of things that may not be obvious at first glance.                                                                                                    |

Using the software Softing started

Using the software Setting started Tutorial

# Index to introductory tutorial

| 0 | Tutorial Page 1: Software<br>to Organize your Plant<br>Data | This tutorial will introduce you to what can be done with The Compleat Botanica.                                                  |
|---|-------------------------------------------------------------|----------------------------------------------------------------------------------------------------|
| 0 | Tutorial Page 2: What can<br>I do with the software?        | The Compleat Botanica can be used to organize, educate, research, and publish plant related data.                                 |
| 0 | Tutorial Page 3: Who<br>uses the software?                  | Here are some ideas for professional and amateur use of the software.                                                             |
| 0 | Tutorial Page 4: How is the software organized?             | The software is composed of three tightly linked lists: the specimen list, the vernacular name list, and the taxonomic checklist. |
| 0 | Tutorial Page 5: Major<br>components of the<br>software     | Here's a quick introduction to the major components of the software.                                                              |
| 0 | Tutorial Page 6: Some<br>ideas for getting started          | There are several ways to get started with The Compleat Botanica.                                                                 |

#### Compleat Botanica - Tutorial Page 1: Software to Organize your Plant Data

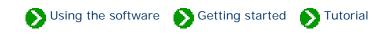

#### Welcome to The Compleat Botanica.

You've come to the right place for getting started with the software.

This tutorial will introduce you to what can be done with *The Compleat Botanica*. Along the way you'll see how the software can be used to effectively manage your collection of plants, how it can help you to conduct research in your field of interest, and how you can share what you've learned with others.

There are many professionals and amateurs just like you who are benefiting from the organizational tools packaged with the software. In this tutorial you'll see what these other plant-related professionals are doing with botanical data.

The software is full-featured, with everything you'd expect from a great botanical database. This tutorial will introduce you to some of the key features of *The Compleat Botanica* so that you'll be sure of using the fastest and easiest method of getting things done.

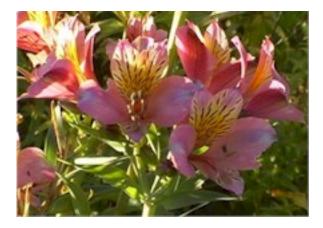

After following this brief tutorial, you'll know how best to begin your exploration of the software. Since each of us has a different way of learning, we'll show you several possible ways to get started with the software. You'll also learn how to use the Pathfinder to look for answers to specific questions.

This tutorial will take about 5 to 10 minutes to complete.

Begin the tutorial, go to <u>What can I do</u> <u>with the software?</u>

#### Compleat Botanica - Tutorial Page 2: What can I do with the software?

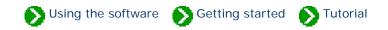

The Compleat Botanica can be used to organize your collection of plant related data, educate you about your favorite plants, research the world's vast collection of plant information, and publish or share what you've learned along the way, thus completing the full cycle of knowledge acquisition.

# 😫 Organize

As you collect interesting information you need a good way to organize it in order to find it again easily at a later time. Classifying the information through well-defined categories is a good way to see both the similarities and the differences among the members of a collection. Categorization is one of the great strengths of the software. When information is stored using categories you can use a single word or a short phrase to distinguish one member from another; for example plants may be listed as sensitive, rare, threatened, endangered, or extinct to indicate their endangered status. If you're preparing information about fruit bearing plants you might categorize members as dioecious, parthenocarpic, or self-fertile to indicate the method of pollination. And if you're studying the traditional medicinal qualities of plants, you would classify members by choosing from a list of 160 different medicinal uses such as aperient, bronchiolytic, carminative, demulcent, expectorant, etc.

# Educate

You can educate yourself about the plant kingdom through direct observation, with anecdotal conversations, through books, via the web, and so forth. Learning about plants, their uses, their names, and the history of our study of them can be a life-long pursuit. The Compleat Botanica can be a useful tool to help in this education. Every plant has a botanical name. Where did it come from? When was it first named? What other plants have similar names -- does that give us clues to the plant's color, smell, form, uses, locality, and so forth? The software provides a complete hierarchical classification of plant names beginning with genus and species and continuing up through tribe, family, order, class, and division. This makes it easy to see how close or how far apart two plants are from each other.

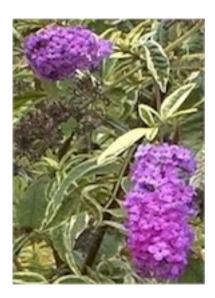

The common names of plants can also be a fascinating field of study. Who can deny the beauty in such evocative names as *love-bind, love-in-a-mist, love-lies-bleeding,* or Shakespere's *love-in-idleness*? And how do you feel about *maiden fern, maiden grass, maiden pink, maidenberry, maidenbush, maidenhair, mistmaiden, dustymaiden, milkmaids* and *oldmaid*? Finding common names and their botanical name equivalents is fun and simple.

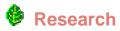

The World Wide Web is a treasure chest of information. Accessing this information is easy with most sites providing search and lookup facilities by either botanical name or common name. The Compleat Botanica can make this research effort even easier through its *gateway* facility.

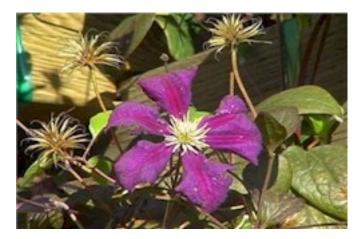

If you already have basic information about a species, you can use one of the gateway scripts to automatically search Web sites for more detailed information. You can even develop your own scripts to access new information sources for your area of interest. Results from these Web sites are displayed right inside the software providing a fully integrated approach to research.

# Share

Sharing your personal collection of plant data can be done many ways. If you need to print paper-based reports, the full featured report generator is the best tool to use. If you want to move data to an electronic publishing tool such as PageMaker, the *export* facility can generate tab-delimited output files suitable for use by most applications. When you need to move data from another database into The Compleat Botanica, the *import* facility can accept most tab-delimited input files.

# 🔮 Publish

Overall, the *publish* facility gives you the most degrees of freedom when it comes to sharing data. By publishing your data you can create HTML pages that are ready for the Web or ready for the printer. This type of data sharing allows you full control over the layout, the styles and colors, and the content of each page. Templates for abstracts, labels, proof-sheets, indexes, table of contents, data sheets, nursery placards, and trailside markers make it easy to produce high-quality output. If you're an advanced user, you can create your own templates for even greater flexibility.

Return to **Tutorial introduction** 

Continue with tutorial, go to <u>Who uses the</u> <u>software?</u>

#### Compleat Botanica - Tutorial Page 3: Who uses the software?

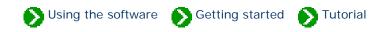

The plant kingdom provides the material source for our houses & furniture, our clothing & dyes, our nutrition & health, our sense of aesthetics & beauty, and some would say our spiritual well-being. No exaggeration is necessary to emphasize the importance of plants in our lives and our livelihoods.

Whether you're a professional or an amateur, you can use The Compleat Botanica to record, organize, and retrieve plantrelated reference data about the part of the plant kingdom most interesting to you. Here are some ideas:

# Professional groups

Arborist: Record tree forms, life spans, fertilizer requirements, and best practices.

**Conservation:** Develop lists of native, endemic, and rare plants in a conservation area for informed management decisions.

**Plant society:** Develop regional flora to record exactly what can be found in the natural landscape -- from natives to exotics, from endemics to invasives.

**Restoration:** Record lists of suitable species for hillside erosion control projects, wetland edge projects, highway beautification projects, and the like.

Silviculturist: Record species data for optimal spacing, life span, and yield.

Wetland management: Develop checklists using the wetland indicator and wetland classification fields.

# Botanical sciences

Botanist: Record descriptive keys for underground parts, wood, bark, leaves, inflorescences, fruits and more.

Ecology: Record symbiotic relationships, key indicator species, and plant communities for an area of study.

Ethnobotany: Record historical plant uses and plant lore for indigenous people.

**Herbarium:** Record sheet number, collector's name, collection location, collection date, and collection number for herbarium specimen.

Horticulture: Record best conditions for optimal growth. Record propagation protocols, seed & pollen parents, and

derivation methodologies.

**Taxonomist:** Organize supra-generic names based on your own research criteria. Cross check data on publication and author citations. Record notes on original names and synonyms.

# Home economics

**Cooking:** Record preparation methods and parts used for both common and unusual fruits and vegetables, herbs and spices, and non-traditional food stuffs.

**Dietician:** Record and organize nutritional data such as proteins & fatty acids, vitamins & minerals, and trace elements for fruits, vegetables, leafy greens, grains and nuts.

**Florist:** Develop lists of flowers available by season and by best uses such as dried arrangements, floral bouquets, and so forth.

# Gardening

Arboretum & Botanical Gardens: Create lists of plants in bloom for easy reference by your docents and visitors.

**Flower gardening:** Investigate flowering times, colors, and forms. Develop plans using height and spread. Compare climate suitability with USDA zones, water & sunshine requirements, or soil pH & texture.

**Garden club:** Organize club sales, member lists and exchanges, capture anecdotal information, print tags and data sheets.

**Landscape architecture:** Record lists of decorative plants by stature, suitability to location, compatibility to climate, price, availability, etc.

**Nursery:** Create placards to prominently feature plants. Develop lists of plants in bloom on a season by season basis. Use price codes or special prices fields for each record.

**Vegetable gardening:** Record best practices for your neighborhood, keep track of seed collections, develop year-overyear harvest data.

# Specialties

**Herbalist:** Record traditional medicinal remedies, parts used, therapeutic actions, precautions, and poisonous indications.

Dye maker: Record the dyeing properties of plants including possible colors achieved and plant parts used.

Perfumer: Record fragrance descriptions, fragrance intensity, fragrance category, and plant parts used.

**Photographer:** Capture plant pictures and organize your photo album with proof sheets, zoom and pan, annotated picture printouts, and all of the sorting and categorizing tools of the software.

# Agriculture

Agricultural Extensions: Record common pests and diseases, best cultivation practices, and probable yields.

**Pomology:** Record cultivation, pollination and propagation details and relate these details to yields, flavor & texture, or fruit & nut quality.

Return to <u>What can I do with the</u> <u>software?</u>

Continue with tutorial, go to <u>How is the</u> <u>software organized?</u>

#### Compleat Botanica - Tutorial Page 4: How is the software organized?

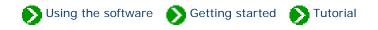

Data that you collect is recorded in specimen records where each record captures the details of a single species. (The sample database provides a ready-made collection of many of the most important and useful plants grown for food, medicine and beauty.)

Each record in the specimen list is identified by the all important *botanical name*. This internationally recognized key to a species is supplemented by the *vernacular names* that we frequently like to use. Vernacular names are internally kept separate from specimen records. This separation allows the list of vernacular names to be easily searched for corresponding botanical names. It also handles two commonly occurring problems: botanical names which are referred to by more than one vernacular name, and similar sounding vernacular names which are applied to different species.

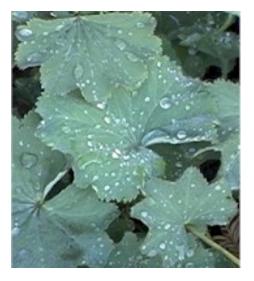

The history of every botanical name can be tracked through a third list, the taxonomic checklist, which records the name of the person who first identified the species and the publication in which its description was made. This taxonomic checklist is organized hierarchically by family, genus, species, and so forth using twenty-three ranks spanning from kingdom down to subspecies and including the horticultural rank of variety at the bottom.

These three lists, the specimen list, the vernacular name list, and the taxonomic checklist, are tightly linked within The Compleat Botanica's forms so that it's easy to find and access related information throughout. Of the three, the specimen list is by far the most important to you the user. This list is where all of the details of your area of interest will be recorded.

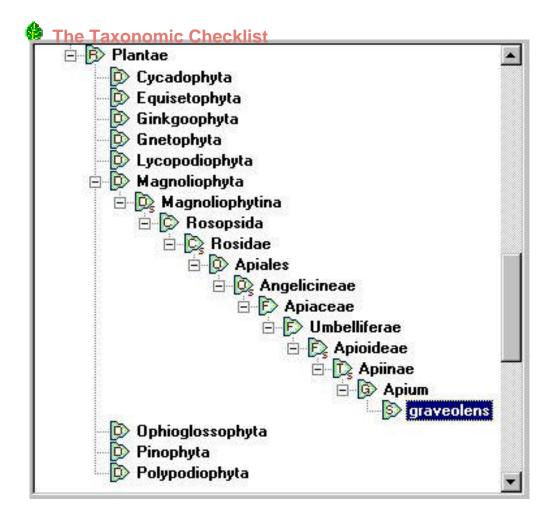

The taxonomic checklist shows the hierarchical placement within the plant kingdom of each species proceeding downward from division, to class, order, family, tribe, genus, and finally species.

This snapshot shows the placement of *Apium graveolens* under the family Umbelliferae, the order of Apiales, the class of Rosopsida, and the division of Magnoliophyta.

The Taxonomic Checklist

leads to the Specimen List

# 🔶 The Specimen List

The specimen list is where you record details for individual plants in your collection.

Here the specimen record for *Apium* graveolens, commonly known as celery or smallage, is shown using the Vegetables, herbs & spices filter.

| 🥥 Vegetables, herbs & spices          | •              |
|---------------------------------------|----------------|
| 114 🕒 First 26 specimen (1            | selected)      |
| Common names                          | Edible parts   |
| Apium graveolens                      | <b></b>        |
| Celery,smallage                       |                |
| Apium graveolens var. rapaceum        |                |
| knob celery,celery root,celeriac      | 🔀 Root crowns  |
| Armoracia rusticana                   |                |
| horseradish,red cole                  | 🔀 Roots 👘      |
| Atriplex hortensis                    |                |
| mountain spinach,butter leaves,salt   | 🖬 Leaves       |
| Barbarea praecox                      |                |
| early winter cress,Belle Isle cress,s | 🔀 Leaves       |
| Barbarea verna                        |                |
| early yellowrocket,upland cress,earl  | 🔀 Leaves       |
| Barbarea vulgaris                     |                |
| winter cress                          | 🛛 🖬 Leaves 📃 🖃 |
|                                       | •              |

The Vernacular Name List leads to the Specimen List

The Vernacular Name List

The list of vernacular names shows other plants commonly called celery.

| celery                   |                               |
|--------------------------|-------------------------------|
| <b>⊗</b> # <b>⊳</b> #    | A                             |
| Common                   | Botanical                     |
| 🐵 celery                 | Apium                         |
| 🕨 🎯 celery               | Apium graveolens              |
| 🐵 celery cabbage         | Brassica chinensis 'Bok Choy' |
| celery pine              | Phyllocladus trichomanoides   |
| 🐵 celery root            | Apium graveolens var. rapace  |
| celeryleaf licorice-root | Ligusticum apiifolium         |
| chinese celery           | Brassica chinensis 'Bok Choy' |
| knob celery              | Apium graveolens var. rapace  |
| left wild celery         | Apium graveolens var. dulce   |

Here the selected entry refers directly to the specimen shown above.

Return to Who uses the software?

Continue with tutorial, go to <u>Major components</u> <u>of the software</u>

#### Compleat Botanica - Tutorial Page 5: Major components of the software

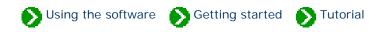

The Compleat Botanica is composed of lists, views, filters, categories, templates, style sheets, and report layouts. Here's a quick introduction to the major components of the software.

# 😉 Lists

There are five lists used in the software (six if you count the list of Pathfinder documents). The first three were just introduced: the list of vernacular names, the taxonomic checklist, and the list of specimen in your collection. The other two lists are the set of *filters* that you define, and the list of custom *categories* supplied with the software. Both are described in more detail below.

# 🔮 Views

There are 17 data entry views, one abstract view, and one gateway view. A *view*, as used in this documentation, is simply a partial picture of a larger entity. In this case the 19 views are partial pictures of the specimen list. Each data entry view presents part of one specimen's data so that it can be modified. All together, the data entry views allow you to examine and manipulate any data value associated with a specimen.

The abstract view is an HTML page that displays part or all of a specimen's data values. The abstract view is based on a template (see below) that can be chosen and customized by you. This gives you a birds-eye view of your data.

The gateway view is a collection of HTML templates that help you to conduct additional research on the World Wide Web. This view is only available when your computer is connected to the Internet. With the gateway view you can easily search for additional information available from highly respected sources. Each template is programmed to search one Web site for a single species using either its botanical name or one of its common names. Some templates also allow you to search for additional information on genus and family names.

# Filters

Filters are the multi-purpose definitions of what to include and what to exclude. With filters you define which set of records are to be displayed in the specimen list. You also specify which columns of data to display with each record. Both simple and sophisticated filters can be defined with ease. For example, all plants that exhibit some medicinal quality can be chosen by simply adding the medicinal properties item to the filter and choosing "all possible values". Refining the filter to show only plants with medicinal roots can be done by adding the medicinal parts item to the filter and selecting "bulbs", "corm", "rhizome", "root", "root bark", "rootstock", "shoots", sprouts", and "tubers" (all found adjacent to each other in the list of possibilities.) To include columns in the specimen list without restricting which data to include, simply add the item to the filter and select the "Include all . . . " button. For example,

the professional advice, pregnancy alert, and legally restricted items might be added to round out our sample filter for medicinal roots.

Filters also retain the sorting order, the column layout, and the column widths of the resulting specimen list. Sorting order is defined by simply clicking on a column header: click once for an alphabetical sort, click again for the reverse order, and click a third time to remove the sort criteria. Columns can be rearranged by clicking and dragging a column header to the left or to the right. Column widths can be adjusted by simply clicking the right-hand edge of a column header and dragging it to the desired width.

# Categories

Categories define the set of standard possibilities for each item in the specimen list. The list of categories is fully customizable so that you can supplement each set of possibilities to include your own definitions and organizational rules. The software when it's first installed comes with a good set of categorical entries for each of the 90 possible items. As you first begin collecting and recording your plant-related data you'll want to use the standard categories that are supplied. As you encounter exceptions to the rule, non-conforming specimen, and other hard to classify plants, you can enter free-form descriptions in the applicable data area. Free-form data entry makes it easy to describe things when you don't yet know exactly how to classify what you have. At a later time you can develop categorical entries to match the free-form entries that you've created.

# 🖗 Templates

HTML templates are used in the publication process, in the abstract view and in the gateway view. In each case, a *template* is a standard HTML document with special embedded replacement tags. These replacement tags are used by the software to merge your specimen data with the template to produce a new browser-compatible document.

Two types of templates are provided: detailed pages and summary tables. Detailed page templates are used for the data of just a single specimen record. Their counterpart, summary table templates, are used for the data of a set of specimen records -- usually this set of records is the collection defined by the currently selected filter.

Advanced users who understand HTML can produce their own templates using any standard web page editor.

# Style sheets

Each HTML document created by the software references one or more style sheets. A style sheet describes how the document is to be displayed in the Web browser, for instance which font face and font size should be used, which colors should be used, or what type of borders should be applied. Eight different types of style sheets are used by the software to produce every type of document from formal to garish, from plain to fancy, from simple to pizzazz.

The types of style sheets available include: color schemes, font styles, point sizes, logos, banner backgrounds, banner borders, table backgrounds, and table borders.

Advanced users can create their own customized style sheets for use by the software.

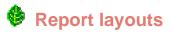

A report layout defines how a specimen report is to be formatted. Specimen reports are high-resolution printer reports with precise control over margins, colors and fonts, frames and alignments. Specimen reports give you more accurate control than HTML documents over such items as page breaks, headers, footers, and side-bars. Report layouts work in conjunction with the current filter to fit your data onto printouts using any paper size and paper orientation.

Creating your own report layout is simple even for first timers.

Return to <u>How is the software organized?</u>

Continue with tutorial, go to Some ideas for getting started

#### Compleat Botanica - Tutorial Page 6: Some ideas for getting started

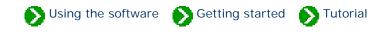

There are several ways to get started with The Compleat Botanica. If you haven't yet seen the full list of features available, you may want to take the <u>Tour of Essential Features</u>. These short pages will introduce you to many of the key features of the software and provide links to pages describing in detail how to use each feature.

If you like poking around and exploring, you'll want to get started right away -- use the sample database to see what's possible. This eclectic collection of wild and cultivated plants has approximately 5000 entries for plants that are edible, useful, medicinal, or beautiful, and quite a few species that are toxic, stinky, and otherwise of disagreeable temperament.

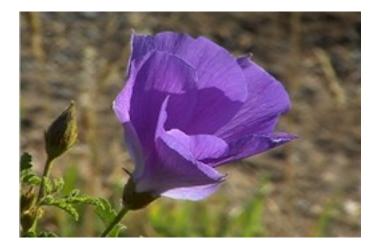

When you're ready, create your own database and begin by adding specimen records one-by-one or by using the import facility. Create your own categories and filters to see just the data you need.

If you want a more structured approach to getting started, you may want to continue by reading the "how to" articles. These short articles describe how to use some of the most important features of the software. The <u>Index of "how to"</u> <u>articles</u> will give you access to these documents.

After you've used the software for a while and feel comfortable with its basic operation you'll want to check out the <u>List</u> <u>of not so obvious things</u> you should know. This is a list of simple operations that can help you get around and do what you want to do with even greater ease.

That's it for the tutorial. Enjoy.

Return to Major components of the software

#### **Compleat Botanica - Essential features of The Compleat Botanica**

Using the software Getting started Features

#### **Features**

So you're interested in what this software can do for you. You've come to the right place to find out.

Take a few minutes to look over the essential features of *The Compleat Botanica* by browsing these pages. You'll find tools to help you organize your plant collection, you'll see a different way to conduct research, you'll discover a new educational resource, and you'll learn how to publish and share your new found discoveries.

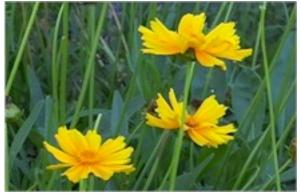

Coreopsis lanceolata 'Tequila Sunrise'

#### The Compleat Botanica provides all the essential tools needed to organize any collection of plants, whether it's a botanical garden, an herbarium, a personal garden, a field guide of native plants, a 7 key features of The nursery's stock, a landscape designer's favorite **Compleat Botanica** selections, a horticulturist's research collection, and more. Great botanical software has features for botanical names, pictures, dimensions, colors, 16 more essential features a and more. Here's an overview of some features of great botanical you'll appreciate. software

#### Take a tour of the essential features

| Custom<br>categories              | We all look at the world from our own<br>perspective. Making sense out of what we see<br>and organizing what we've learned requires us to<br>divide our new-found knowledge into groupings<br>that match our world view.  | Climate<br>AHS heat zo<br>Biotic comm<br>PH balance<br>Plant comm<br>Soil texture                                                       |
|-----------------------------------|----------------------------------------------------------------------------------------------------|----------------------------------------------------------------------------------------------------|
| Botanical spell-<br>checker       | Properly spelled botanical names are the key to<br>unlocking the vast collection of data available<br>about the Plant Kingdom.                                                                                            | grandfolium                                                                                                    |
| <b>Flexible specimen</b><br>lists | Looking at long lists of data using traditional list<br>boxes and spreadsheets quickly leads to eye<br>fatigue. Trying to find the similarities and<br>differences in text-only listings is a chore.                      | ▼<br>Hedera 'Needle<br>  <del>※</del> F<br>Codiaeum 'Flan<br>  <del>※</del> S                                                           |
| Data<br>sharing                   | One of the great features of today's personal<br>computers is the ability to share data between<br>different software applications.                                                                                       | Exporting Wisteria s<br>Exporting x Chitalpa<br>Exporting Zantedes<br>Exporting Zantedes<br>Exporting Zanthoxyl<br>Writing C:\ImportExp |
| f Pictures                        | With the affordability and convenience of digital<br>cameras, it's become popular to capture<br>snapshots of our gardens in bloom, our<br>horticultural specimen, or even the bounty of<br>our fruit and vegetable crops. |                                                                                                    |

| i Local<br>customizations          | The days of measuring with cubits are long gone,<br>but that doesn't mean we've completely<br>eliminated the Babel surrounding measurement<br>units.                                                                 | <ul> <li>* Fahrenheit</li> <li>* Celsius</li> <li>Inches &amp; feet</li> <li>Centimeters &amp; meters</li> </ul>                                             |
|------------------------------------|----------------------------------------------------------------------------------------------------|----------------------------------------------------------------------------------------------------|
| Professional report<br>styling     | Preparing an organized and readable listing<br>from your database is a common expectation of<br>high quality software.                                                                                               | Genus<br>Scilla siberica 'Sp<br>Scilla<br>Ginkgo biloba 'Au<br>Ginkgo<br>Cotinus coggygria                                                                   |
| i Family<br>names                  | We're all curious about plants and how they're<br>named. One of the delightful things about<br>visiting a botanical garden is that everything is<br>labeled with the botanical name and the family it<br>belongs to. | Big Leal Maple                                                                                                    |
| <b>Filters</b>                     | When your collection of data reaches a certain<br>size, it's essential to have a way to see just part of<br>it. Zooming in on just those items of interest,<br>gives you a focused view-port of your collection.     | <ul> <li>Acidic soils</li> <li>Autumn foliage</li> <li>Butterfly hosts</li> <li>Colorful berries in</li> <li>Drought tolerant</li> <li>Dyer's pot</li> </ul> |
| <b>i</b> Botanical name<br>display | The Compleat Botanica adheres to the official standard for botanical names throughout the software.                                                                                                    | var. texensis                                                                                                    |

| i Multiple<br>views                            | The Compleat Botanica uses the popular side-by-<br>side views first made popular with Microsoft's<br>Windows Explorer.                                                                                                    | ) S <u>p</u> lit <u>H</u> elp<br>E<br>E                                                     |
|------------------------------------------------|----------------------------------------------------------------------------------------------------|---------------------------------------------------------------------------------------------|
| 1 Plant tags / plant labels /<br>plant markers | The Compleat Botanica can print labels in a<br>variety of font styles, sizes and colors on plain<br>paper stock or on you favorite printer sheet-feed<br>sticky label stock.                                                         | Genus: Aeoniu<br>Species: arbo<br>Family: CRAS:<br>Common nam                               |
| i Rich-text<br>notes                           | It seems like there's never enough fields in a<br>database to capture all of the diversity and<br>special exceptions that we run into on real<br>projects.                                                                           | The name <i>Redb</i> i<br>flowers. The he<br>See <u>Cercis can</u><br><u>Cercis canaden</u> |
| i Multiple<br>databases                        | The Compleat Botanica's database organization<br>tools provide simple access to creating, deleting,<br>backing up, and restoring databases.                                                                                          | <u>C</u> reate<br><u>D</u> elete<br><u>B</u> ackup<br><u>R</u> estore                       |
| i WYSIWYG<br>previews                          | Previewing your reports on screen before<br>printing them saves time and prevents surprises.<br>The Compleat Botanica's report preview feature<br>allows you to see every aspect of your report<br>before sending it to the printer. | ↑<br>← (2,1) ⇒<br>↓                                                                         |

| Checklist of botanical names                 | The Compleat Botanica uses a checklist of<br>botanical names which span twenty-three<br>taxonomic ranks from <i>regnum</i> to <i>varietas</i> .                                                                               | Plantae<br>Plantae<br>Magnoliop<br>Magnolii<br>Magnolii<br>Mag<br>Mag<br>Mag<br>Mag<br>Mag |
|----------------------------------------------|----------------------------------------------------------------------------------------------------|--------------------------------------------------------------------------------------------|
| Precise<br>colors                            | The Compleat Botanica uses common color<br>names as well as the 884 colors of the Royal<br>Horticultural Society's Colour Chart to record<br>principal and accent colors.                                                     | indigo<br>lavender<br>heliotrope<br>crocus                                                 |
| <b>1</b> Seasonal interest calendar          | Assembling enough data to prepare a good<br>calendar of seasonal interest presents a<br>problem: do you describe a season using using<br>words like early-spring, or do you attempt to<br>force-fit a season onto a calendar. | Blooming<br>period<br>Principal<br>color                                                   |
| Measurements                                 | Keeping plants well spaced is one of the most<br>important rules for achieving optimal health and<br>beauty. But remembering the mature height and<br>spread of so many different species is<br>impossible.                   | 3 6 9 12<br>1 1 1 1 1 1<br>2 4 6 8<br>2"-8"                                                |
| <b>i</b> Finding data within your collection | Even with good filtering and sorting capabilities,<br>it's hard to find something when you can only<br>remember a name, a phrase, or part of a word.                                                                          | <ul> <li>♥ Find next</li> <li>♥ Find prev</li> <li>♥ Close</li> </ul>                      |

| 1 Iconic<br>data         | Well written commentary is the cornerstone of<br>every good documentary effort. But so much of<br>what we record in our diaries, journals,<br>notebooks, and databases is subject to repetitive<br>entries describing what we've learned. | ⊈wwi Grass<br>⊈Groundcov<br>⊈mi Herb<br>⊈ � Shrub<br>⊈ Ŷ Tree                                                          |
|--------------------------|----------------------------------------------------------------------------------------------------|----------------------------------------------------------------------------------------------------|
| Customized look and feel | We all have different preferences and needs<br>when it comes to readability.                                                                                                    | Picture option<br>Picture direc<br>Specimen list<br>Specimen lis<br>Specimen lis<br>Initial record                     |
| <b>1</b> Pathfinder      | Today's software is so approachable and<br>intuitive to use that we can learn to use a new<br>application just by poking around and looking at<br>a few samples.                                                                          | Operation       Operation         □<                                                                                   |
| • Publishing             | Publishing your collection of plant data for the<br>Internet is easy. Publishing to paper pre-press is<br>a powerful alternative to the report generator.                                                                                 | <ul> <li>Identification</li> <li>Life cycle v</li> <li>Climate vie</li> <li>Garden vie</li> <li>Special qui</li> </ul> |

#### **Compleat Botanica - 7 key features of The Compleat Botanica**

Using the software S Getting started

#### Features

#### **Custom Categories**

The Compleat Botanica uses custom categories to organize your botanical specimen into groups that make sense to you. Each category, whether it's life cycle, stature, best uses, desirable qualities, or adverse qualities can be defined to accept your set of predefined groupings.

And each of these categories allow for freeform entry and one-time exceptions when data just don't fit into the normal groupings.

More about this . . .

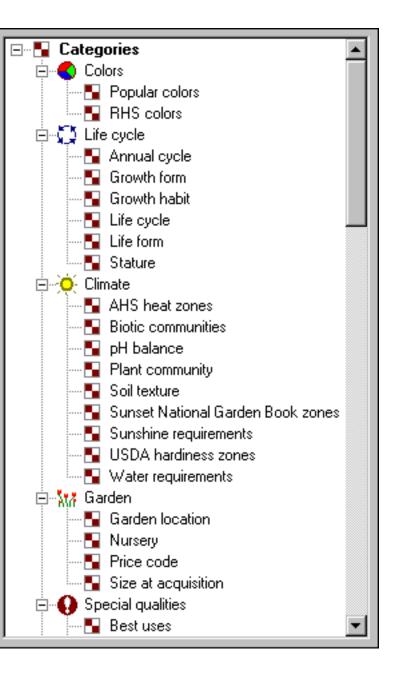

#### **Botanical spell-checker**

The botanical name spell-checker works just the way you expect. Misspellings are highlighted with a red-wavy proofreader's mark just like your favorite word processor. Valid names are suggested in the accompanying dropdown combo-box.

The spell-checker uses a checklist of 26,334 genus names, 54,662 species epithets, and 23,227 sub-species and varieties.

More about this . . .

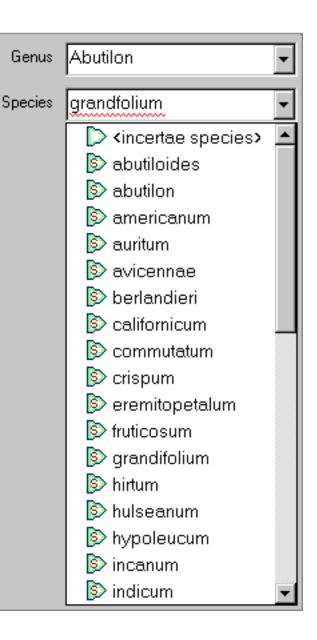

# Flexible specimen lists

The centerpiece of The Compleat Botanica is the very sophisticated **Specimen List** -- easily customize which columns to include; see your data with embedded graphics, sort with a click of the column header, change ordering and widths with ease.

More about this . . .

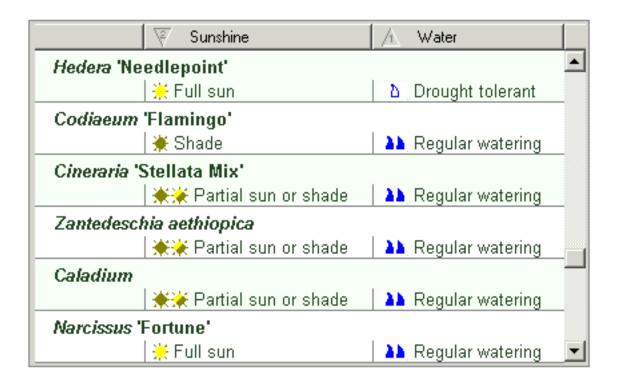

4

# Data sharing

•

| Exporting<br>Exporting<br>Exporting<br>Exporting<br>Exporting<br>Exporting<br>Exporting<br>Exporting<br>Exporting<br>Exporting<br>Exporting<br>Exporting<br>Exporting<br>Exporting<br>Exporting<br>Exporting<br>Exporting | <ul> <li>Thalictrum aquilegifolium</li> <li>Thymus lanuginosus</li> <li>Thymus serpyllum 'Pink Chintz'</li> <li>Thymus vulgaris 'Argenteus'</li> <li>Tulbaghia violacea</li> <li>Tulbaghia violaceae 'Silver Lace'</li> <li>Verbena bonariensis</li> <li>Verbena canadensis</li> <li>Veronica peduncularis 'Georgia Blue'</li> <li>Viburnum opulus 'Sterile'</li> <li>Viburnum plicatum var. tomentosum 'Shasta'</li> <li>Vitex agnus-castus</li> <li>Westringia fruticosa 'Morning Light'</li> <li>Wisteria floribunda var. rosea 'Honbeni'</li> <li>Wisteria sinensis 'Caroline'</li> <li>x Chitalpa tashkentensis 'Pink Dawn'</li> <li>Zantedeschia 'Aztec Gold'</li> <li>Zanthoxylum piperitium</li> <li>\ImportExport\Specimen.xml</li> </ul> | •<br>• |
|----------------------------------------------------------------------------------------------------|----------------------------------------------------------------------------------------------------|--------|
|                                                                                                    |                                                                                                    | ſ      |

Easily share data with your favorite applications. Use the export feature to copy large quantities of data to other databases, spreadsheets, word processors, browsers, and Web servers.

Use the import feature to quickly add specimen from other databases, spreadsheets, and applications that create tab-delimited or comma-separated text files.

#### More about this . . .

## **Pictures**

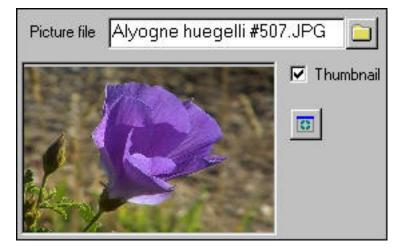

Display thumbnail pictures of your specimen in the Sketch View. Organize your pictures by using The Compleat Botanica as a plant database with pointers to your entire photographic collection.

More about this . . .

## **Global customizations**

Local custom dictates formats and units. The Compleat Botanica lets you choose how dates are displayed. Temperatures can be either Celsius or Fahrenheit. Measurements can be either U.S. Customary units or metric.

#### More about this . . .

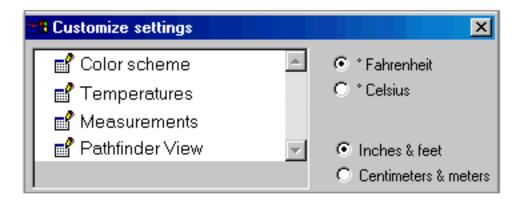

**Professional reports** 

#### 5

Produce great looking reports with simple point and click report styles. No complicated report generators. Everything you need to make your data readable.

More about this . . .

The Compleat Botanica

| Genus                     | Species     | Variety   | Cultivar      |
|---------------------------|-------------|-----------|---------------|
| Scilla siberica 'Spring I | Beauty'     |           |               |
| Scilla                    | siberica    |           | Spring Beauty |
| Ginkgo biloba 'Autumr     | i Gold'     |           |               |
| Ginkgo                    | biloba      |           | Autumn Gold   |
| Cotinus coggygria var.    | purpureus   |           |               |
| Cotinus                   | coggygria   | purpureus |               |
| Anemone coronaria Th      | e Governor' |           |               |
| Anemone                   | coronaria   |           | The Governor  |

Sixteen more essential features of great botanical software.

### Compleat Botanica - 16 more essential features of great botanical software

Using the software Setting started Features

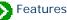

# **Family names**

| Genus       | Acer           | Au         |
|-------------|----------------|------------|
| Species     | macrophyllum 🗸 | ma<br>mo   |
| Variety     |                | 26,<br>165 |
| Cultivar    |                | cor<br>bot |
| Common Name | Big Leaf Maple | imj        |
| Family      | ACERACEÆ       |            |

R

matic family name lookup es it easy for you to learn about your specimen. With 4 genus names assigned to families, the orehensiveness of the nical name checklist is essive.

about this . . .

**Filters** 

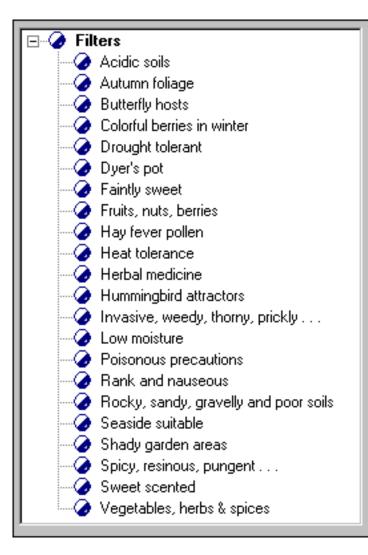

specimen of interest is a one-step process. You define custom filters to include or exclude records based on a powerful point-and-click selection process. You choose which columns to display by simply highlighting them from a list. Defining filters requires no special languages or confusing Boolean logic -- everything is in one intuitive window.

More about this . . .

# **Botanical name display**

Botanical names are always displayed in a format compliant with the official IAPT rules: capitalization, italicization, and variety quoting are automatically applied so you can never go wrong. And the botanical name formatting applies throughout The Compleat Botanica -- entry forms, lists, reports, and labels.

More about this . . .

Cercis canadensis var. texensis 'Oklahoma'

11

10

## **Multiple views**

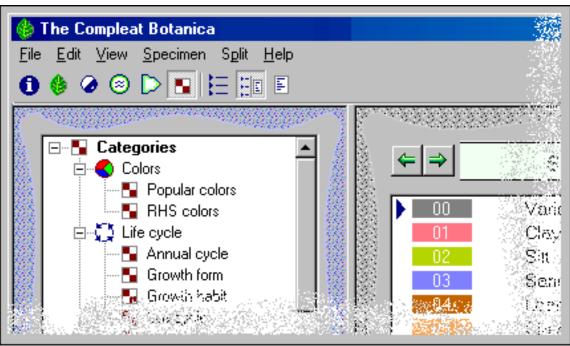

Access to the six major sections of the software is convenient

Navigate through your plant collection with side-by-side views for listings and details. Easily switch between full screen views for listings or details -- then switch back to split view for convenient data entry. Twenty-four different full screen detail views and six separate listing views provides maximum visibility for you to work with your specimen. And every window grows and shrinks to automatically fit the display resolution of your monitor without annoying scrollbars or clipped sides.

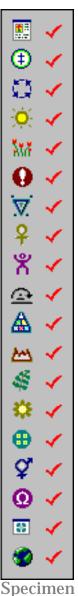

views

# 12

# **Specimen labels**

Preparing specimen labels is an integral part of the software. New specimen are automatically added to the list of labels needing to be printed. The sophisticated label generator gives you complete control over the layout and formatting of your labels.

More about this . . .

More about this . . .

Specimen Number: \$11923

Genus: Aeonium Species: arboreum Family: CRASSULACEÆ Common name: aeonium

Life cycle: Perennial Typical Height: 11" - 2' 11" Typical Spread: Sunshine: Full sun Water: Well drained USDA hardiness zones: USDA 09a-11

### 13

# **Rich-text notes**

Enter descriptive text into three separate areas and record your special notes using fonts, colors, and point sizes using the built in rich-text editors. Notes can contain hyperlinks to other specimen in your database.

#### More about this . . .

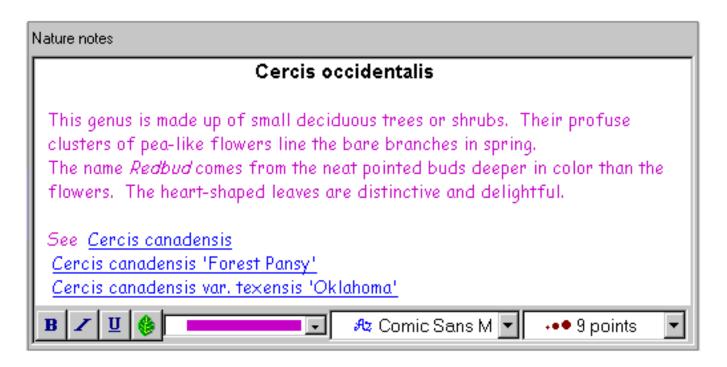

### **Multiple databases**

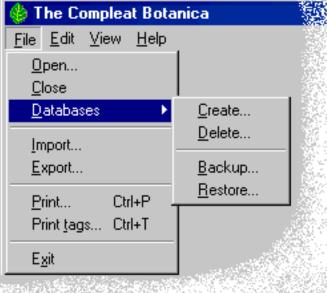

Work with multiple databases to keep special collections separate. All the expected safety features are here -- backup & restore, create & delete, import & export, copy & paste. No limits and no skimpy features.

More about this . . .

# WYSIWYG previews

"What you see is what you get"

See your reports on screen and make adjustments before wasting printer ink and paper. Try out one of the standard report styles or modify one to create your own

### 15

| Sample Fonts Borders Options Margins |                                                                                                    |
|--------------------------------------|----------------------------------------------------------------------------------------------------|
| Scale:                               |                                                                                                    |
| 1                                    | 100%                                                                                                    |
| (2,1) ⇒                              | Whole page         Page width         Page height         200%         175%         150%         125%         100%         90%         80%         70%         60%         50%         40%         30% |
|                                      | 20%<br>10%                                                                                                    |

unique image.

Scale the print preview to see more or less of your report at one time.

Scroll around the print preview to see how the entire report will look.

More about this . . .

16

# Checklist

The Checklist of botanical names is a comprehensive hierarchy of the *Plantae* kingdom. Twenty-three taxonomic ranks are present including the most used ones: *regnum, divisio, classis, ordo, familia, tribus, genus, species, varietas,* and cultivar. The author

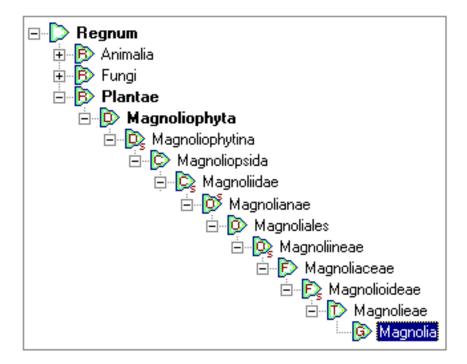

and publication of each valid name is included as required by IAPT rules. Common names are given when known, and the data source cites the origin of the data so that you can check the validity against your own sources.

More about this . . .

#### **Precise Colors**

Choose colors with precision using the 884 standard colors of the Royal Horticultural Society's Colour Chart. Recognized the world over as the standard for herbaria the RHS Colour Chart has remained consistent since 1966.

As an alternative, use common color names like almond, blue, cinnamon, daffodil, emerald, and so forth.

More about this . . .

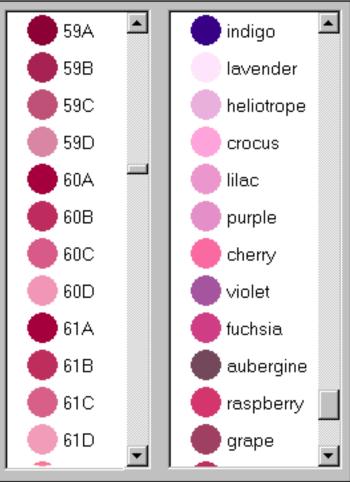

### Seasonal interest calendar

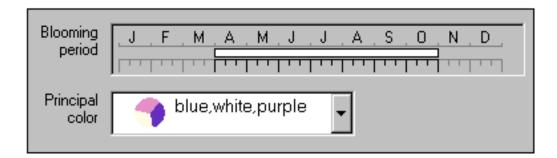

Build a calendar of seasonal interest when you capture date ranges for planting, harvesting, blooming and other interest.

Bring your calendar alive by recording the colors of leaves, blossoms, accents, bark, dyes, and other interests.

#### More about this . . .

#### 19

20

### **Dimensions**

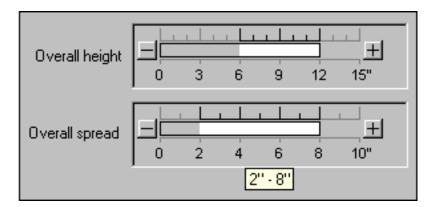

Record the height and spread of each specimen using the multi-purpose dimension tool. Capture precise dimensions or record approximate ranges using the same window. Data display and data entry are intuitive and easy. And you decide whether to use metric or U.S. units.

More about this . . .

Finding data within your collection

#### 18

Looking for something, but can't find it because your collection is too big? Search your collection with ease.

How about showing all the botanical names in the checklist that begin with the letters "Acer". No problem.

#### More about this . . .

21

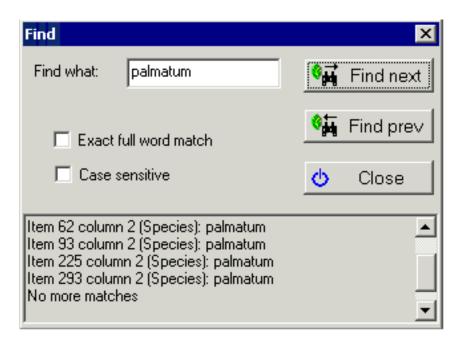

## Iconic data

Categories use icons and colors to enhance the data. Icons are used consistently on all views, listings, filters, and printed reports making the differences and similarities in each specimen readily apparent. Customize your data groups to have the icons and colors that make sense to you.

#### More about this . . .

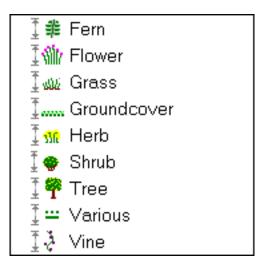

### Customized look and feel

22

Two dozen different customized settings, makes this software look and feel just right for the way you work.

Tired of looking at the same display season after season? Change the entire color scheme of the software.

Need a little relief from viewing tiny fonts? Set the specimen list font size to anything between 8 points and 24 points.

More about this . . .

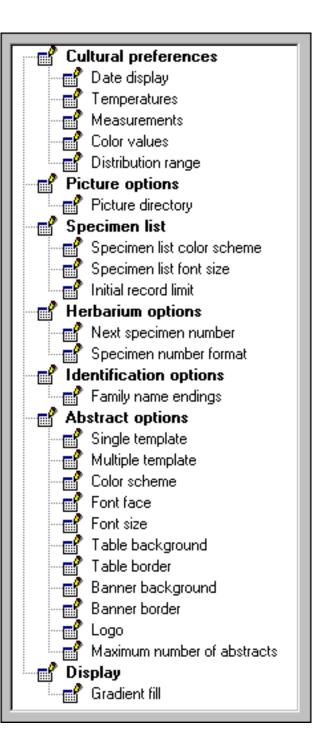

#### Pathfinder

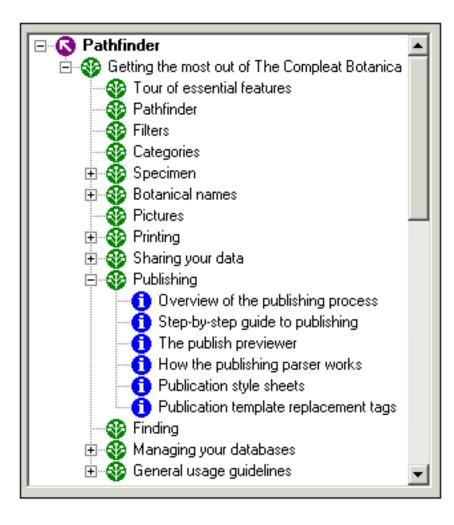

24

Use the Pathfinder as an integrated Web browser and on-line help facility. Tips for getting more out of the software, working with your data, and World Wide Web resources, make the Pathfinder a road map for your research and investigations.

#### More about this . . .

#### Publishing

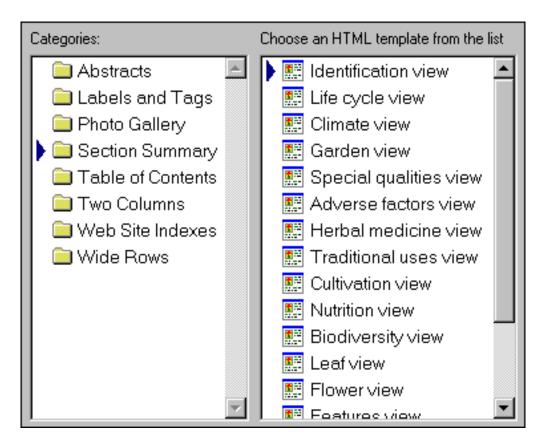

Publish your entire data collection to the Web or to paper pre-press. Use the standard HTML templates and style sheets for fast and easy publishing.

Advanced users can customize their own templates and style sheets for the ultimate in flexibility.

Create hyperlinked table of contents and indexes, labels, tags, placards, reports, and much more.

More about this . . .

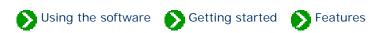

Tour of essential features # 1 [ Next ]

#### We all look at the world from our own perspective. Making sense out of what we see and organizing what we've learned requires us to divide our new-found knowledge into groupings that match our world view.

The Compleat Botanica makes it easy for us establish our own classification systems through the use of custom categories. A custom category is a database item that can store our own set of descriptions and classification codes. With this established, we can sort, search, display and print our plant collection to easily highlight the differences and similarities hidden in the data.

There are 80 separate items per specimen that can be categorized this way. In addition, there are approximately 100 other items per specimen that use traditional check boxes and text areas for data entry, as well as special items for word processing-like documents, seasonal calendar ranges, measurement dimensions, and picture viewers.

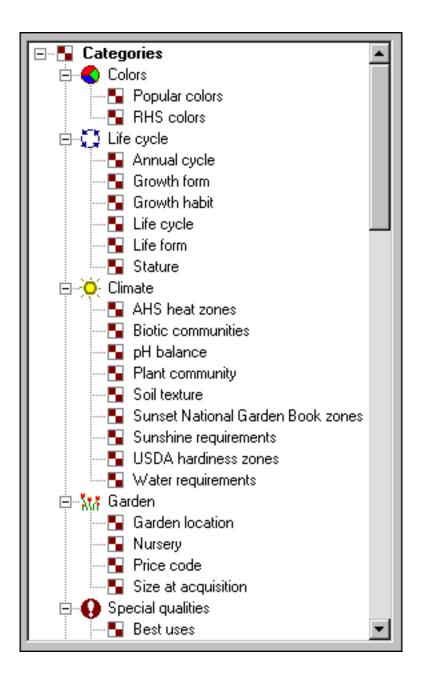

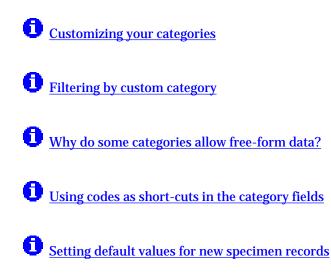

#### Compleat Botanica - Botanical spell-checker

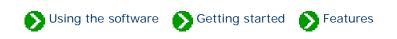

Tour of essential features # 2 [ Back ] [ Next ]

### Properly spelled botanical names are the key to unlocking the vast collection of data available about the Plant Kingdom.

The Compleat Botanica's spell-checker ensures that names are properly spelled at the time of entry. It works automatically, highlighting misspellings with a red wavy proofreader's mark. The botanical checklist contains a comprehensive collection of family names, genus names, species epithets, subspecies names, and varieties. The botanical checklist contains entries for temperate, tropical, arctic and marine plants.

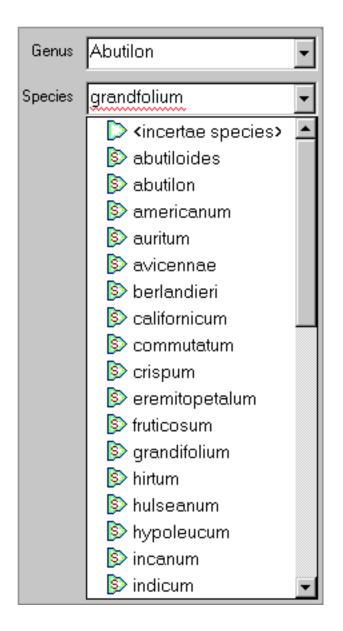

**1** <u>Understanding how the botanical name spell-checker works</u>

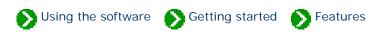

Tour of essential features # 3 [ Back ] [ Next ]

#### Looking at long lists of data using traditional list boxes and spreadsheets quickly leads to eye fatigue. Trying to find the similarities and differences in text-only listings is a chore.

The success of graphical user interfaces like the Windows operating systems, is based largely on their ability to move beyond Gutenberg's invention of the printing press. But few software applications today take advantage of the platform's capabilities to present data in a truly graphical form.

The Compleat Botanica makes no mistake here. It applies icons and graphical elements consistently throughout its user interface making it easy to know where you are and what you're looking at. The Specimen List is the centerpiece of this approach. Proper formatting of botanical names is where it begins. Embedded graphical elements, like icons, color wheels, checkboxes, measurement indicators, thumbnail pictures, and seasonal calendar tools, breaks free from the centuries old text-only world. Adjustable column widths and placement lets you put related data items adjacent to each other. Alternating bands of subtle background colors lets your eye track the data across the screen. Custom font sizes lets you adjust everything to your comfort level.

| 🛛 🗑 Sunshine               | 🔺 Water                  |  |  |  |
|----------------------------|--------------------------|--|--|--|
| Hedera 'Needlepoint'       |                          |  |  |  |
| 🛛 💥 Full sun               | Drought tolerant         |  |  |  |
| Codiaeum 'Flamingo'        |                          |  |  |  |
| 💥 Shade                    | 💫 Regular watering       |  |  |  |
| Cineraria 'Stellata Mix'   |                          |  |  |  |
| 🔆 🔆 🔆 Partial sun or shade | 🏊 Regular watering       |  |  |  |
| Zantedeschia aethiopica    |                          |  |  |  |
| 🔆 🗮 🗮 🗮 🗮 🗮 🗮              | 🛛 🏊 Regular watering 🔄   |  |  |  |
| Caladium                   |                          |  |  |  |
| 🗮 🗮 🗮 Partial sun or shade | 🏊 Regular watering       |  |  |  |
| Narcissus 'Fortune'        |                          |  |  |  |
| 🔆 Full sun                 | 📘 🏊 Regular watering 🛛 💌 |  |  |  |

**1** <u>Graphics in printed reports</u>

1 Adjusting the specimen list column width

**1** Changing the order of columns in the specimen list

**1** Sorting the list of specimen

Changing the specimen list font size

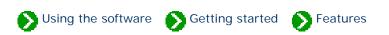

Tour of essential features # 4 [ Back ] [ Next ]

# One of the great features of today's personal computers is the ability to share data between different software applications. A good set of import/ export commands as well as copy and paste can make this happen with ease.

The Compleat Botanica can import data from spreadsheets and databases that use the ubiquitous comma delimited format or the very similar tab delimited format. Data can be exported from The Compleat Botanica for use by word processors, browsers, Web servers, and other applications through the use of text files, HTML files, XML files, and delimited files. All copy and paste commands use the XML (Extensible Markup Language) standard.

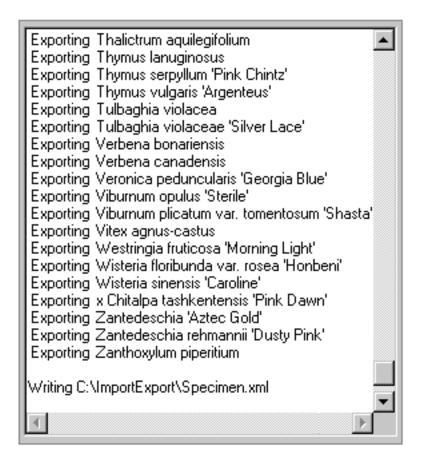

Opying large quantities of data into your database: the Import command

Overview of how to import specimen

**1** <u>Steps for importing specimen from delimited files</u>

See these Pathfinder documents for more about exporting:

Getting data out of your database: the Export command

Exporting Specimen records

See these Pathfinder documents for more about XML:

1 XML viewers

Steps for importing specimen from XML files

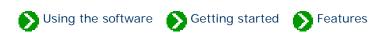

Tour of essential features # 5 [ Back ] [ Next ]

#### With the affordability and convenience of digital cameras, it's become popular to capture snapshots of our gardens in bloom, our horticultural specimen, or even the bounty of our fruit and vegetable crops.

Organizing your photographs is a common theme with today's software. Each Compleat Botanica specimen record can point to a digital photograph of the plant. The thumbnail image display makes it easy to peruse your collection.

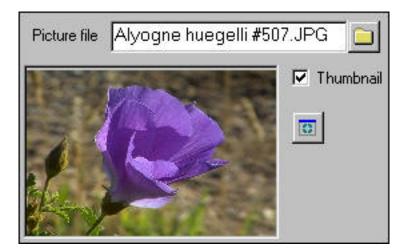

See these Pathfinder documents for more about this:

Overview of picture files

**1** <u>Using the picture previewer</u>

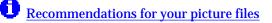

#### **Compleat Botanica - Local customizations**

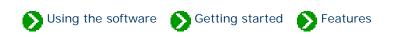

Tour of essential features # 6 [ Back ] [ Next ]

#### The days of measuring with cubits are long gone, but that doesn't mean we've completely eliminated the Babel surrounding measurement units.

The Compleat Botanica allows data to be recorded, displayed, filtered, and sorted using both the metric system and the U.S. Customary system. This applies to linear dimensions (metre/centimetre or feet/inch), units of volume (litre or gallon), and temperature scales (Celsius or Fahrenheit). Date formatting options allow for all common variants of month, day and year.

The botanical checklist contains entries for plants from around the world.

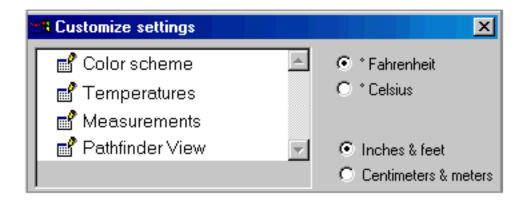

See these Pathfinder documents for more about this:

Switching between Fahrenheit and Celsius scales

**1** Switching between U.S. and metric units

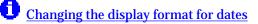

#### Compleat Botanica - Professional report styling

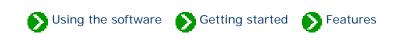

Tour of essential features # 7 [ Back ] [ Next ]

### Preparing an organized and readable listing from your database is a common expectation of high quality software.

The Compleat Botanica's reporting features enable you to produce printed listings that make your collection shine. Complete control of every aspect of the report building process means that you can create a uniquely crafted look from fancy to plain, from stylish to conservative. Font faces, sizes, colors, and orientation can be different for title, headers, footer, margins, and data areas. Border sizes, styles, and colors can be applied to every section of the report. Background colors can be subtle to bold. And alternating bands of data can enhance the overall readability of every page.

The Compleat Botanica

| Genus                     | Species     | Variety   | Cultivar      |
|---------------------------|-------------|-----------|---------------|
| Scilla siberica 'Spring I | Beauty'     |           |               |
| Scilla                    | siberica    |           | Spring Beauty |
| Ginkgo biloba 'Autumn     | Gold'       |           |               |
| Ginkgo                    | biloba      |           | Autumn Gold   |
| Cotinus coggygria var.    | purpureus   |           |               |
| Cotinus                   | coggygria   | purpureus |               |
| Anemone coronaria Th      | e Governor' |           |               |
| Anemone                   | coronaria   |           | The Governor  |

See these Pathfinder documents for more about this:

**1** <u>Graphics in printed reports</u>

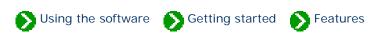

Tour of essential features # 8 [ Back ] [ Next ]

#### We're all curious about plants and how they're named. One of the delightful things about visiting a botanical garden is that everything is labeled with the botanical name and the family it belongs to. Wouldn't it be great to have family names at our fingertips?

The Compleat Botanica puts family names within our grasp. Every entry in the botanical checklist is annotated with its family name. As new entries are added to the personal collection of data, family names are automatically looked up and inserted into the record. And plant labels include the family name, turning everyone's plant collection into a botanical demonstration garden.

| Genus       | Acer           | • |
|-------------|----------------|---|
| Species     | macrophyllum   | • |
| Variety     |                | ٠ |
| Dultivar    |                |   |
| Common Name | Big Leaf Maple |   |
| Family      | ACERACEÆ       | • |

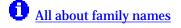

**Compleat Botanica - Filters** 

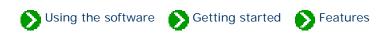

Tour of essential features # 9 [ Back ] [ Next ]

## When your collection of data reaches a certain size, it's essential to have a way to see just part of it. Zooming in on just those items of interest, gives you a focused view-port of your collection.

The Compleat Botanica's filtering capability is intuitive to use. By choosing which columns to include, you build a specialized view of your data. By choosing which rows to include or exclude you narrow your view to a subset of that data. Put together, you've got a sorted table of just the information you want. All of this is accomplished with a point-and-click approach that eliminates any complicated Boolean logic. Multiple filters give you the ability to switch your view-port with ease.

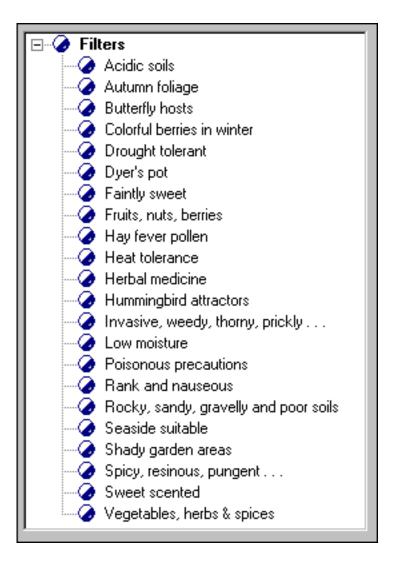

#### 1 All about filters

Specifying what data to include and exclude

Choosing which columns to show

#### **Compleat Botanica - Botanical name display**

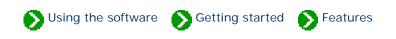

Tour of essential features # 10 [ Back ] [ Next ]

### The rules for formatting botanical names have been agreed upon by the International Association for Plant Taxonomy (IAPT).

The Compleat Botanica adheres to the official standard for botanical names throughout the software. Proper capitalization rules, font styling rules, quotation of cultivars, and abbreviations for "variety" and "subspecies" are consistently applied on all displays and all printed reports and labels.

#### Cercis canadensis var. texensis 'Oklahoma'

See these Pathfinder documents for more about this:

• What are the rules for proper formatting of botanical names?

Inter-generic hybrids

Checklist of botanical names used in The Compleat Botanica

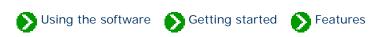

Tour of essential features # 11 [ Back ] [ Next ]

#### Large software applications need to present so much data to their users that it's just impossible to see everything at-a-glance. Unfortunately, presenting the data in separate windows can often leave the user confused. This common problem has several good solutions.

The Compleat Botanica uses the popular side-by-side views first used widely with Microsoft's Windows Explorer. The software's main window is split into two panes: the left-hand pane shows a listing of all filtered records, while the right hand pane shows the details of a single record. By using the selected record in the left-hand pane as an anchor point, multiple detailed views in the right hand pane are easily shown without disorientation. Moving around the software and getting to your data is never confusing.

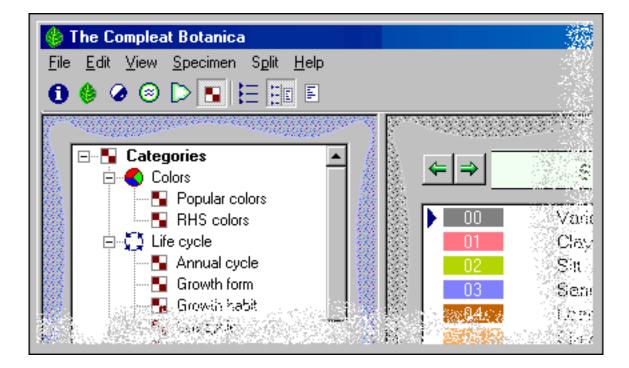

#### Compleat Botanica - Plant tags / plant labels / plant markers

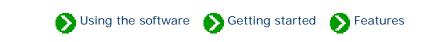

Tour of essential features # 12 [ Back ] [ Next ]

#### Every good botanical software provides a way to label your plants.

The Compleat Botanica can print labels in a variety of font styles, sizes and colors on plain paper stock or on you favorite printer sheet-feed sticky label stock. The sophisticated label generator allows you to include any of your specimen data on any size label.

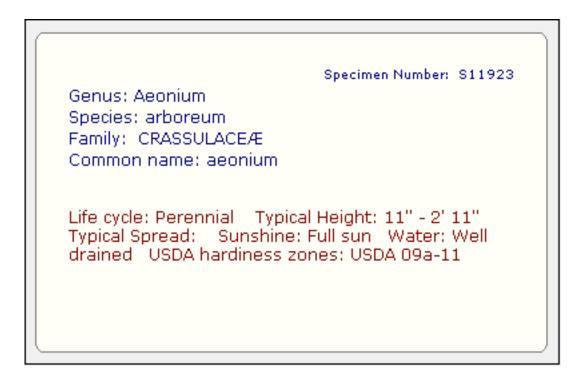

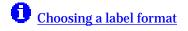

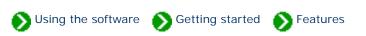

Tour of essential features #13 [ Back ] [ Next ]

### It seems like there are never enough fields in a database to capture all of the diversity and special exceptions that we run into on real projects.

The Compleat Botanica has five areas that allow for a more complete description of your data. Each of these document areas feature popular word processing-like features such as font faces, font sizes, font colors, etc. In addition, hypertext linking allows you to easily make connections from one specimen to another -- very useful for propagation studies.

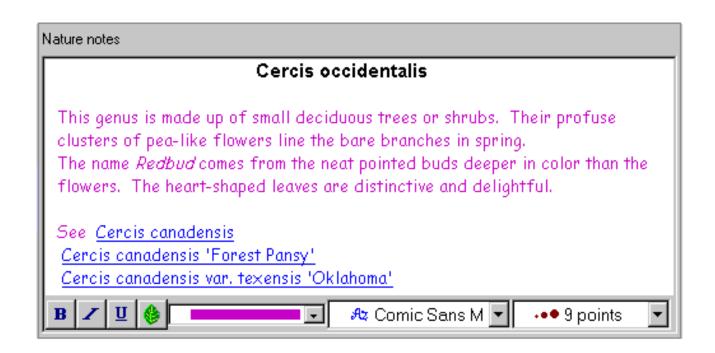

See these Pathfinder documents for more about this:

U What's possible with the notes area

#### Compleat Botanica - Multiple databases

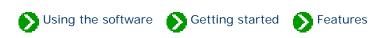

Tour of essential features # 14 [ Back ] [ Next ]

### Sometimes you may need to segregate your data into more than one database.

The Compleat Botanica's database organization tools provide simple access to creating, deleting, backing up, and restoring databases. Switching from one database to another is as simple as open and close. For easy transferal of records between two databases on the same computer, simply open two copies of The Compleat Botanica and use copy and paste.

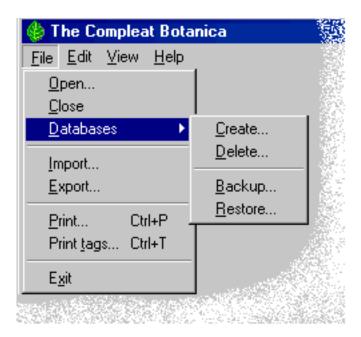

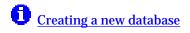

#### **Compleat Botanica - WYSIWYG previews**

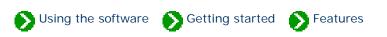

Tour of essential features # 15 [ Back ] [ Next ]

### Previewing your reports on screen before printing them saves time and prevents surprises.

The Compleat Botanica's report preview feature allows you to see every aspect of your report before sending it to the printer. The "what you see is what you get" preview means that you can confidently know how many columns of data will fit on each page. It means you can make a better choice about landscape and portrait page orientations. It means you can make adjustments to column widths, font sizes, and margins to make everything fit perfectly. And it means you can confidently reprint portions of a lengthy report without starting all over.

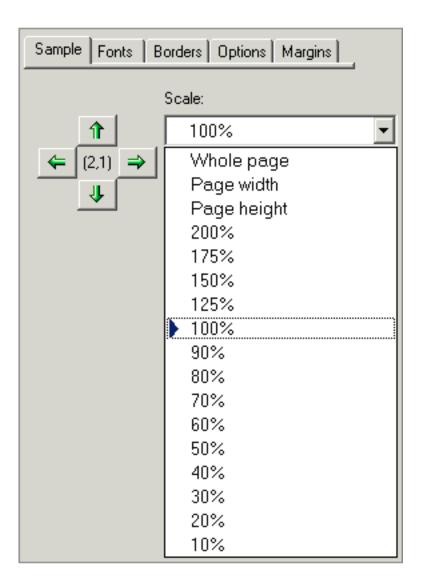

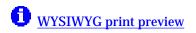

#### Compleat Botanica - Checklist of botanical names

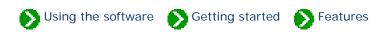

Tour of essential features # 16 [ Back ] [ Next ]

### One measure of botanical software's comprehensiveness is the size of its name list.

The Compleat Botanica uses a checklist of botanical names which span twenty-three taxonomic ranks from *regnum* to *varietas* (kingdom to variety) containing approximately 105,000 entries. This checklist is used by the botanical name spell-checker and the automatic family name lookup feature. Each name is properly ranked (family, genus, species, variety, etc.) and ordered within the taxonomic tree. Common names, author names, publication, and source of reference are provided for most entries.

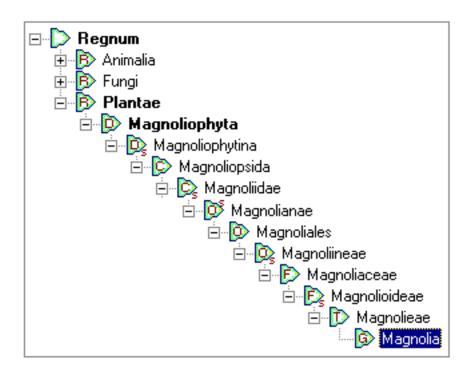

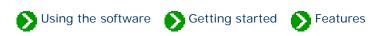

Tour of essential features # 17 [ Back ] [ Next ]

#### There are several different methods to objectively assign colors to plant parts. The one system that has endured for botanists and horticulturists is the RHS Colour Chart.

The Compleat Botanica uses the 884 colors of the Royal Horticultural Society's Colour Chart to record the colors of plant parts. Even if you're not familiar with the system, its logical layout of hues and saturations can quickly be learned -- the drop-down lists display the colors on-screen for easy point-and-click assignment.

When filtering your records, the 884 colors are grouped into 29 related colors, (such as yellow, yelloworange, orange, orange-red, red, red-purple, etc.) that make it easy to find and group specimen records by color.

As an alternative to using this formal system, you can also use popular color names. Switching from RHS colors to popular color names is accomplished using the **Customize settings...** area.

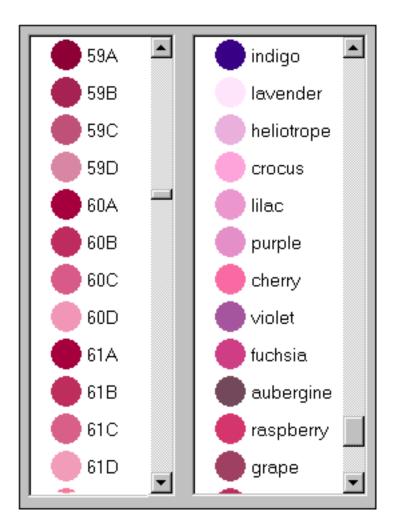

1 The RHS colour chart numbering system

**1** <u>Filtering color columns</u>

Colors used in The Compleat Botanica

#### Compleat Botanica - Seasonal interest calendar

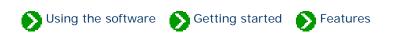

Tour of essential features #18 [ Back ] [ Next ]

#### Assembling enough data to prepare a good calendar of seasonal interest presents a problem: do you describe a season using using words like "early-spring", or do you attempt to force-fit a season onto a calendar.

The Compleat Botanica uses a special date-range tool which gives you an at-a-glance look at each specimen's blooming season, planting and harvesting season, hay-fever season, and season of special interest. This date-range tool uses a simple click-and-drag operation for specifying starting and ending dates for the season. The same tool is used when you want to filter your collection to only include records for a particular date range. Preparing lists of "What's in bloom" or "Early October autumn-color" or "Berries in December" are simple examples of what's possible.

| Blooming<br>period | _ J , F , M , A , M , J , J , A , S , O , N , D |
|--------------------|-------------------------------------------------|
| Principal<br>color | slue,white,purple                               |

See these Pathfinder documents for more about this:

Entering date ranges for bloom, harvest, hay fever and other interest

**1** <u>Filtering by date range</u>

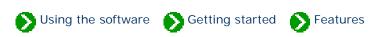

Tour of essential features # 19 [ Back ] [ Next ]

#### Keeping plants well spaced is one of the most important rules for achieving optimal health and beauty. But remembering the mature height and spread of so many different species is impossible -- keeping track of this essential information is one thing every good botanical software does.

The Compleat Botanica displays height and spread using a special tool that visually shows the data on a horizontal bar graph. Using a simple click and drag operation, you can specify a range of mature heights and widths. This same tool is used when filtering your collection to show only plants whose dimensions meet your criteria. Dimensions can be specified in either U.S. Customary units or metric units.

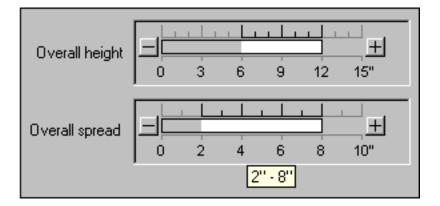

See these Pathfinder documents for more about this:

Using the height and spread manipulator

Filtering by height and spread

#### Compleat Botanica - Finding data within your collection

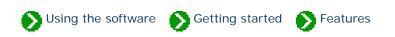

Tour of essential features # 20 [ Back ] [ Next ]

#### Even with good filtering and sorting capabilities, it's hard to find something when you can only remember a name, a phrase, or part of a word.

The Compleat Botanica has a **Find** command which allows you to scan your specimen records for a word or a part of a word. This find command looks at each column of data in your database and locates the next record matching your keyword. Using the Find command on the sample database with the word "California" for example, finds the common names "California allspice", California poppy", and the nursery "California Flora Nursery".

A similar Find command allows you to scan the botanical name checklist for entries starting with an alphabetic string. For example, the search for "californica" will consecutively return species, subspecies, and varieties of that name.

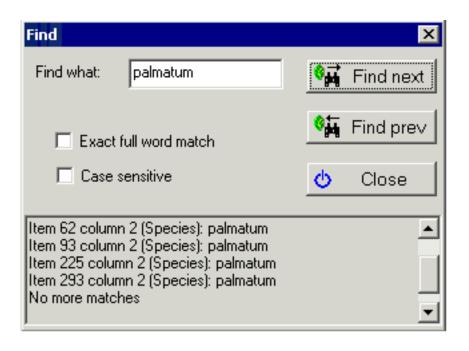

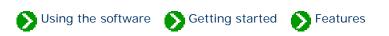

Tour of essential features # 21 [ Back ] [ Next ]

Well written commentary is the cornerstone of every good documentary effort. But so much of what we record in our diaries, journals, notebooks, and databases is subject to repetitive entries describing what we've learned. In our paper-based efforts, this gives rise to common abbreviations: shortened words for locations, botanical terms, growing conditions, and other technical jargon. In today's graphic-rich computer centric world, abbreviations become icons.

The Compleat Botanica exploits the graphical power of today's computers and the high-resolution output of color printers, to eliminate abbreviations, and at the same time to make our collection of data more readable. Because graphics and icons are consistently shown throughout the software, a new lexicon can arise which replaces codes and abbreviations with iconic symbols.

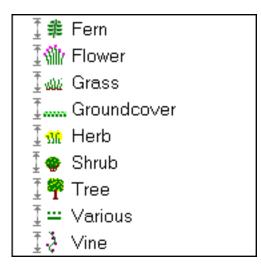

#### Compleat Botanica - Customized look and feel

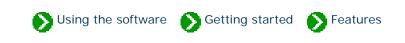

Tour of essential features # 22 [ Back ] [ Next ]

#### We all have different preferences and needs when it comes to readability.

The Compleat Botanica accommodates users preferences by allowing the specimen list font to be adjusted from 8 to 24 points. Different color schemes provide customized settings for background and font colors.

The Abstract View, which provides a convenient place for the consolidation of everything recorded about a plant, can be customized in layout, fonts, colors, backgrounds, borders, and even company logos.

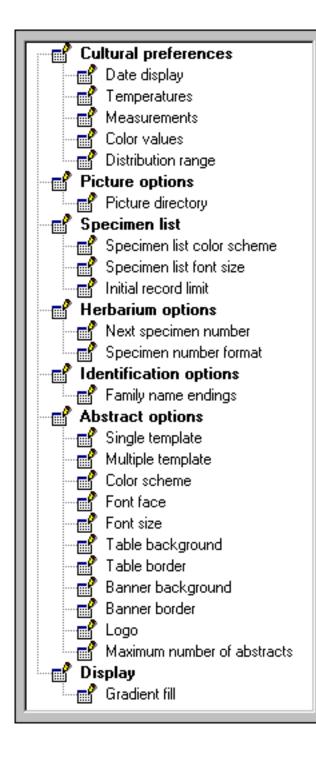

**U** <u>Customizing the appearance of the software</u>

Changing the window color scheme

**1** <u>Changing the specimen list font size</u>

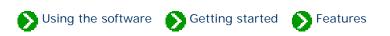

Tour of essential features # 23 [ Back ] [ Next ]

#### Today's software is so approachable and intuitive to use that we can learn to use a new application just by poking around and looking at a few samples. But a good set of documents can help both the novice and the expert user to learn more about the advanced features of a software product.

The Compleat Botanica uses a miniature integrated Web browser to let you navigate through the online help system. This Pathfinder tool features all the rich presentation features we've come to expect with HTML documents. But perhaps the best part of this is that hyperlinks can access documents located on the Internet just as easily as documents on your local computer. In addition to the software-specific documents, the Pathfinder has links to hundreds of useful World Wide Web sites.

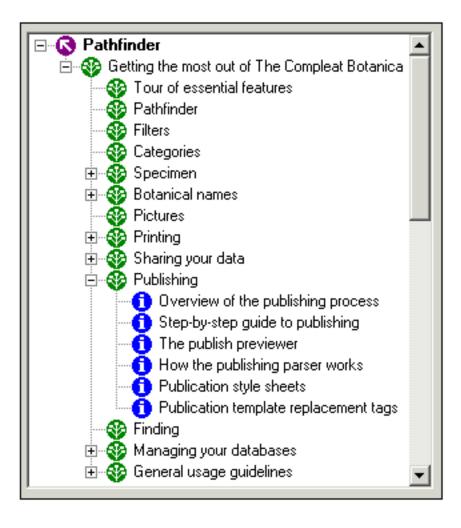

Here are the top-level indexes for the Pathfinder:

**1** Using the software

World Wide Web resources

**1** <u>Troubleshooting problems</u>

<u>Citations and references</u>

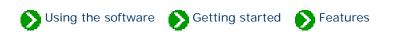

Tour of essential features # 24 [ Back ]

### Publishing your data allows you to share your collection with a wider audience.

The Compleat Botanica's publishing feature makes your data accessible to your club membership, your customers or your readers. With standard HTML templates and style sheets you can have a readable and approachable set of Web-ready pages without fuss. For the advanced users, customized templates and style sheets are limited only by your imagination.

Publishing is great for creating tags and labels, placards highlighting specimen, hyper-linked indexes and table of contents, detailed reports with or without graphics, and more.

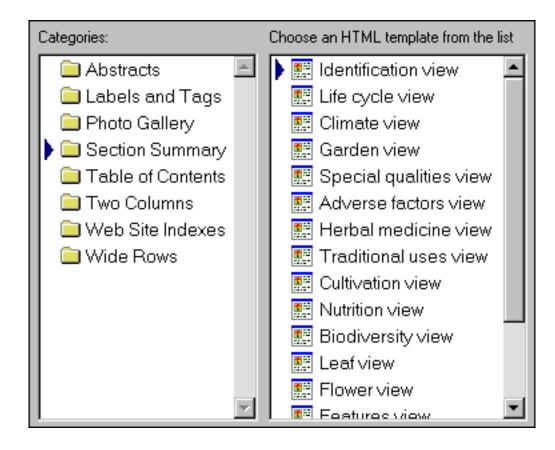

Overview of the publishing process

Step-by-step guide to publishing

**D** <u>The publish previewer</u>